# 東北大学全学教育科目 情報基礎 A

# OpenOffice Calc を使った表計算 その1

担当:大学院情報科学研究科 塩浦 昭義

# 表計算ソフトとは?

数値データの集計・分析に用いられるソフトウェア

出来る事 •事務等で行なわれる集計計算 •統計分析・予測・複利計算等の応用的な計算 •計算結果の可視化(グラフ化) •データベース機能 •作業を自動化するプログラム(マクロ)の作成

平均,分散,標準偏差

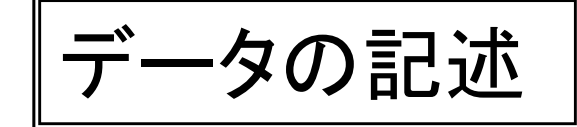

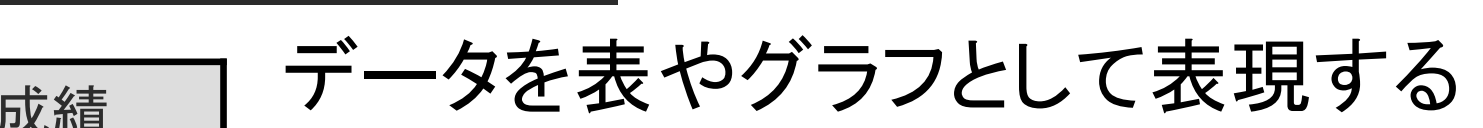

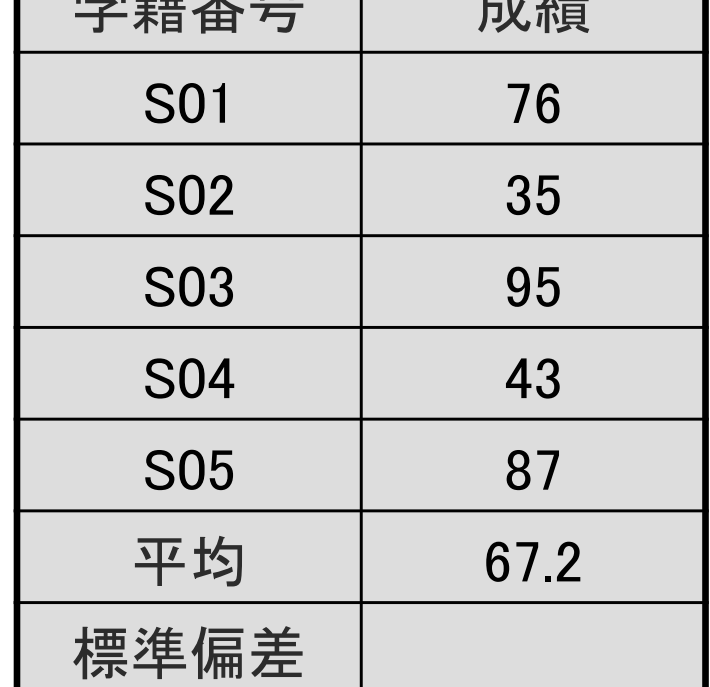

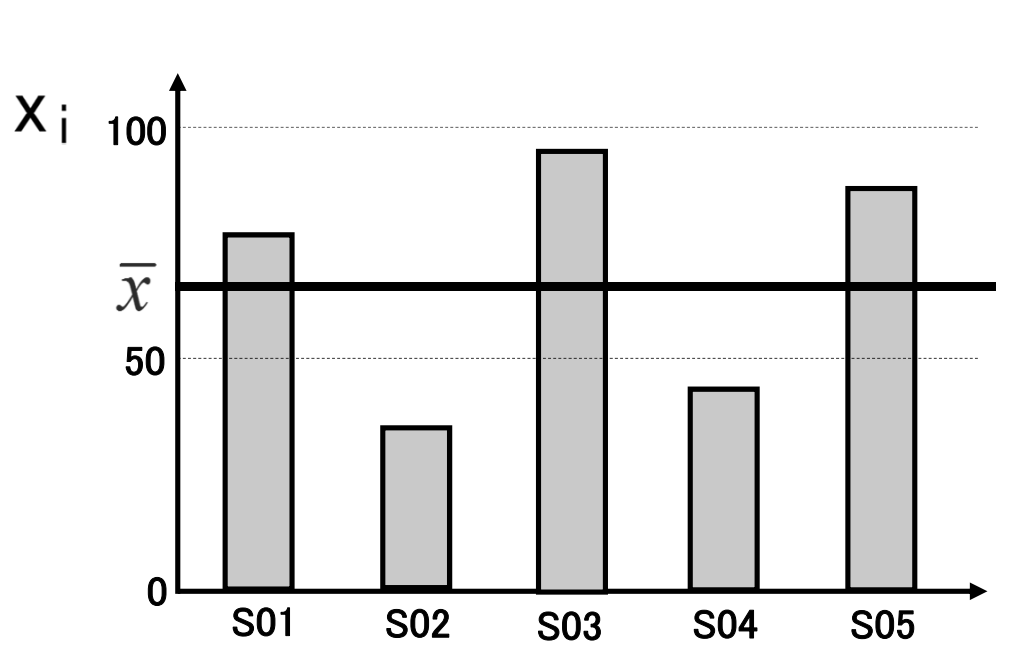

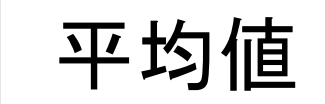

平均値 | 全てのデータを足してデータ数で割った値  $\overline{x} = \frac{1}{N} \sum_{i=1}^{N} x_i = \frac{1}{5} (76 + 35 + 95 + 43 + 87) = 67.2$ 

## 平均,分散,標準偏差

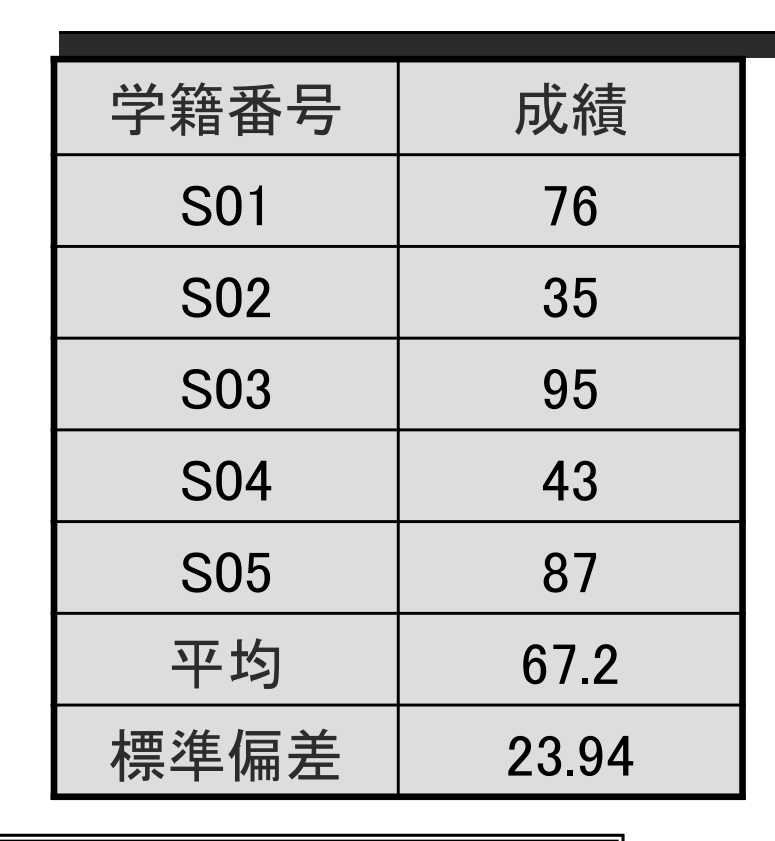

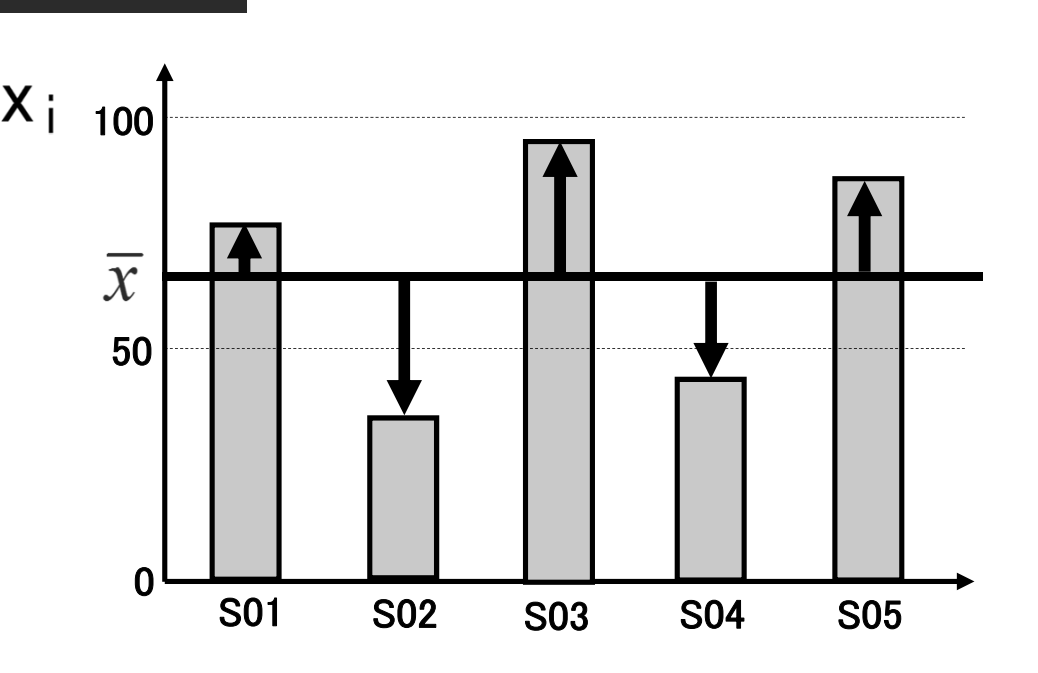

分散と標準偏差 データのばらつきを定量化した指標

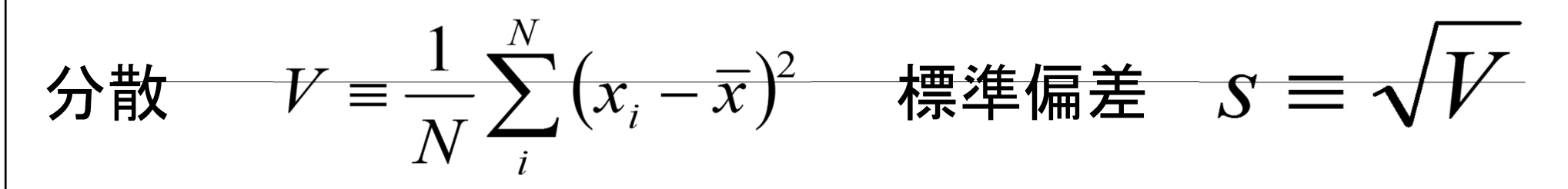

データの入力

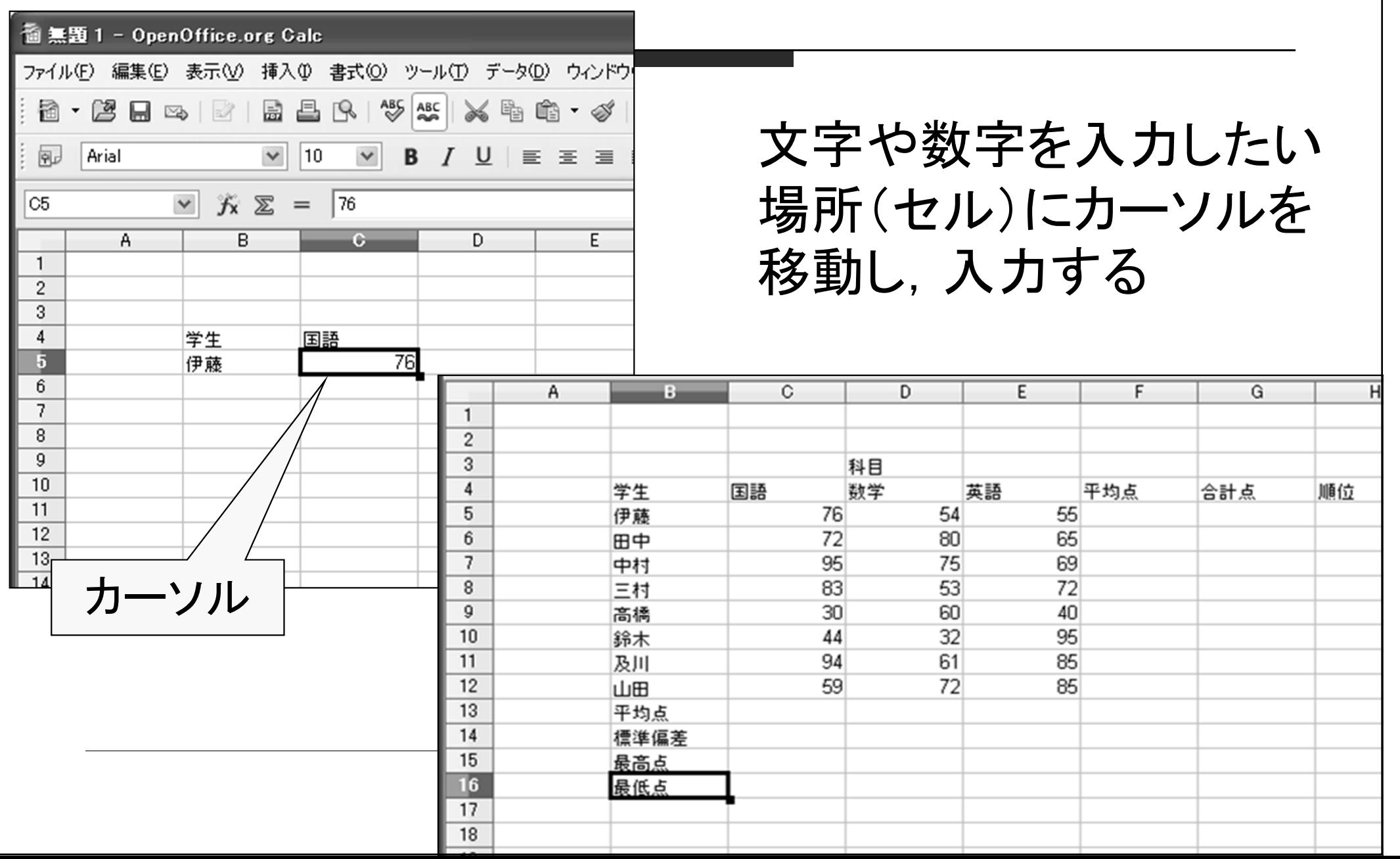

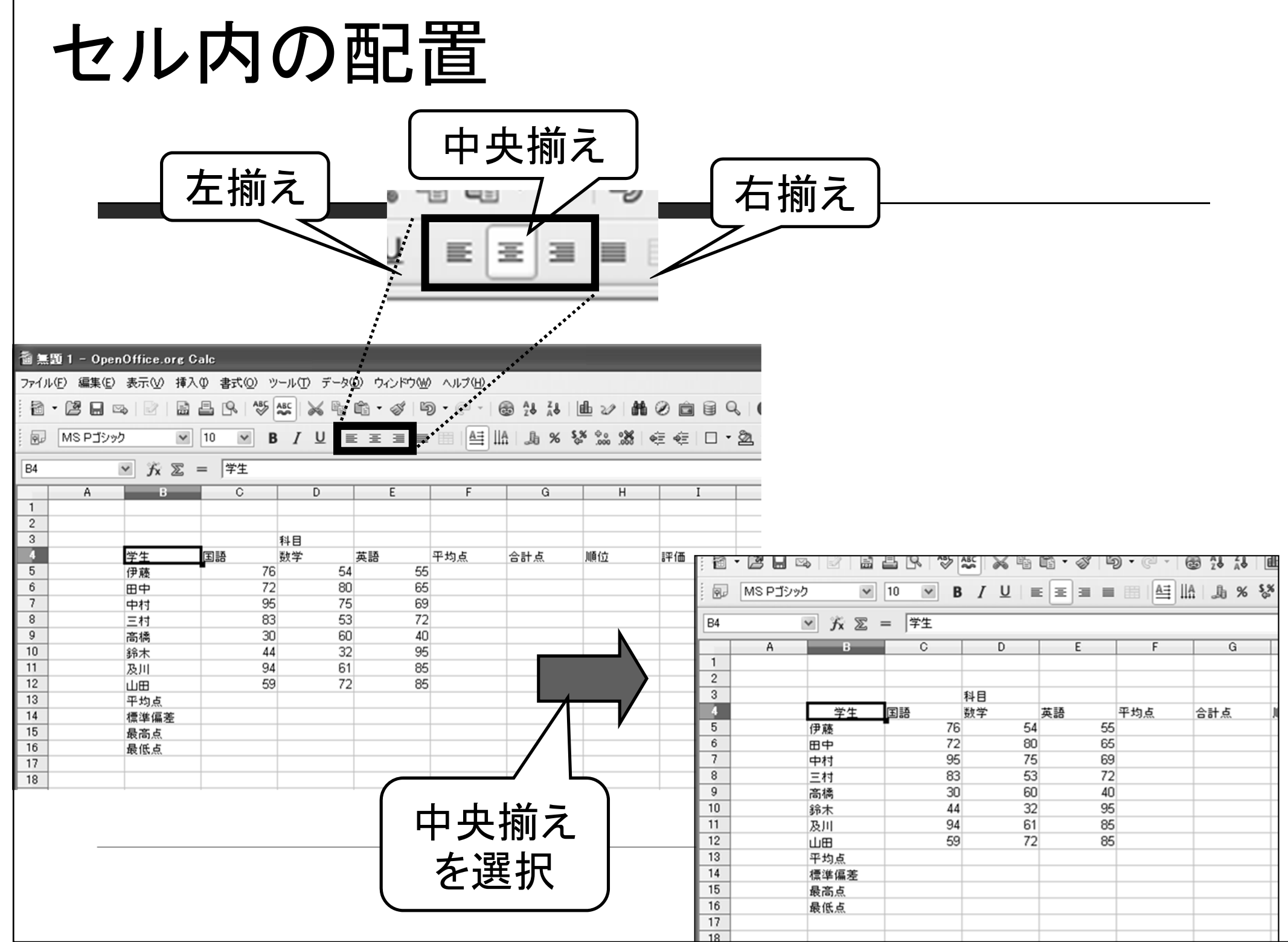

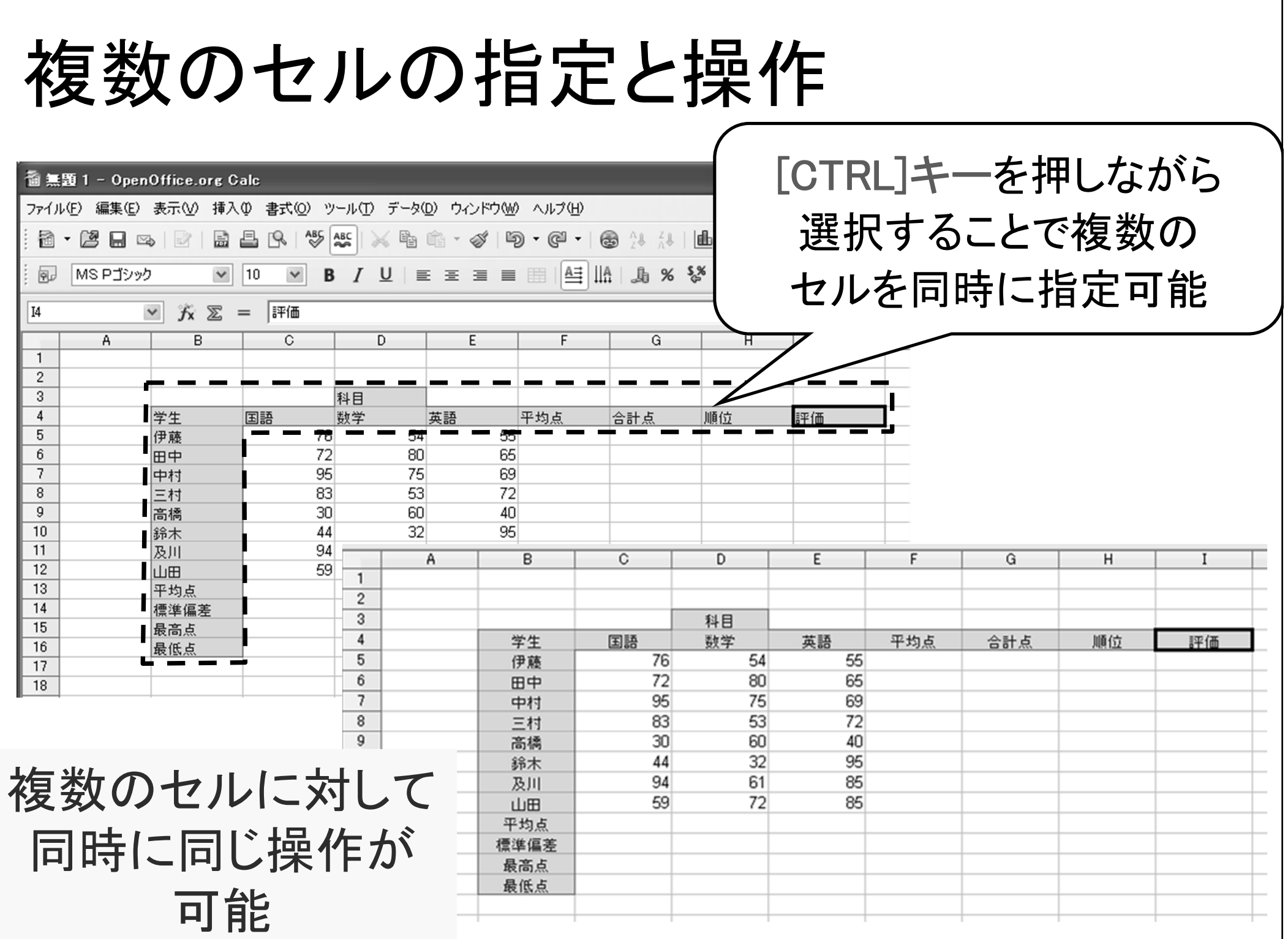

罫線を引く(1)セルの周りに罫線を引く 面無題 1 - OpenOffice.org Calc ファイル(F) 編集(E) 表示(V) 挿入(D) 書式(O) ツール(T) データ(D) ウィンドウ(M) ヘルプ(H) 福・唐 日 28 2 畐 昌 **R**  $\frac{AB5}{2}$   $\frac{ABC}{2}$  $\lambda \oplus \oplus \cdot \mathscr{A} \mid \mathfrak{D} \cdot \mathfrak{S} \cdot \mid \mathfrak{S} \, \mathcal{H} \, \mathcal{U} \mid \mathop{\mathrm{Id}}\nolimits \mathscr{U} \mid \mathop{\mathrm{Id}}\nolimits \mathscr{O} \, \mathop{\mathrm{Id}}\nolimits \, \mathfrak{Q} \, \mathcal{Q}$  $\mathbf{0}$ .  $\checkmark$  $\Box$   $\cdot \underline{\otimes}$   $\cdot \underline{A}$   $\cdot$ 風  $|10$  $\checkmark$ B  $\vee$   $f_{\mathbf{x}} \n\mathbb{Z}$  = B5:G16  $\mathsf{A}$  $H$  $\overline{1}$  $\sqrt{2}$ (2)「外枠」ボタン 3 科目  $\overline{4}$ 国語 平均点 学生 数学 英語 合計点 順位 評価 をクリック F 76 54 55 伊藤  $72$ 80 65 田中 95 75 69 中村 83 53 72 三村 高橋 30 60  $4<sub>0</sub>$  $\overline{A}\overline{A}$ 32 95  $10$ 鈴木 94  $61$ 85 11 及川  $12$ 59 72 85 山田 13 平均点 ΠZ 標準偏差  $15$ 醋の  $B G$ ä 最高点 16 最低点  $17$ 3 38 ∉ ∉  $\overline{\mathbf{x}}$ 外枠 × (1)罫線を引きたい K セルを選択 (3)「外枠」ウィン 圆田田 ドウのボタンを 評価 クリック

### 罫線を引く(1)セルの周りに罫線を引く

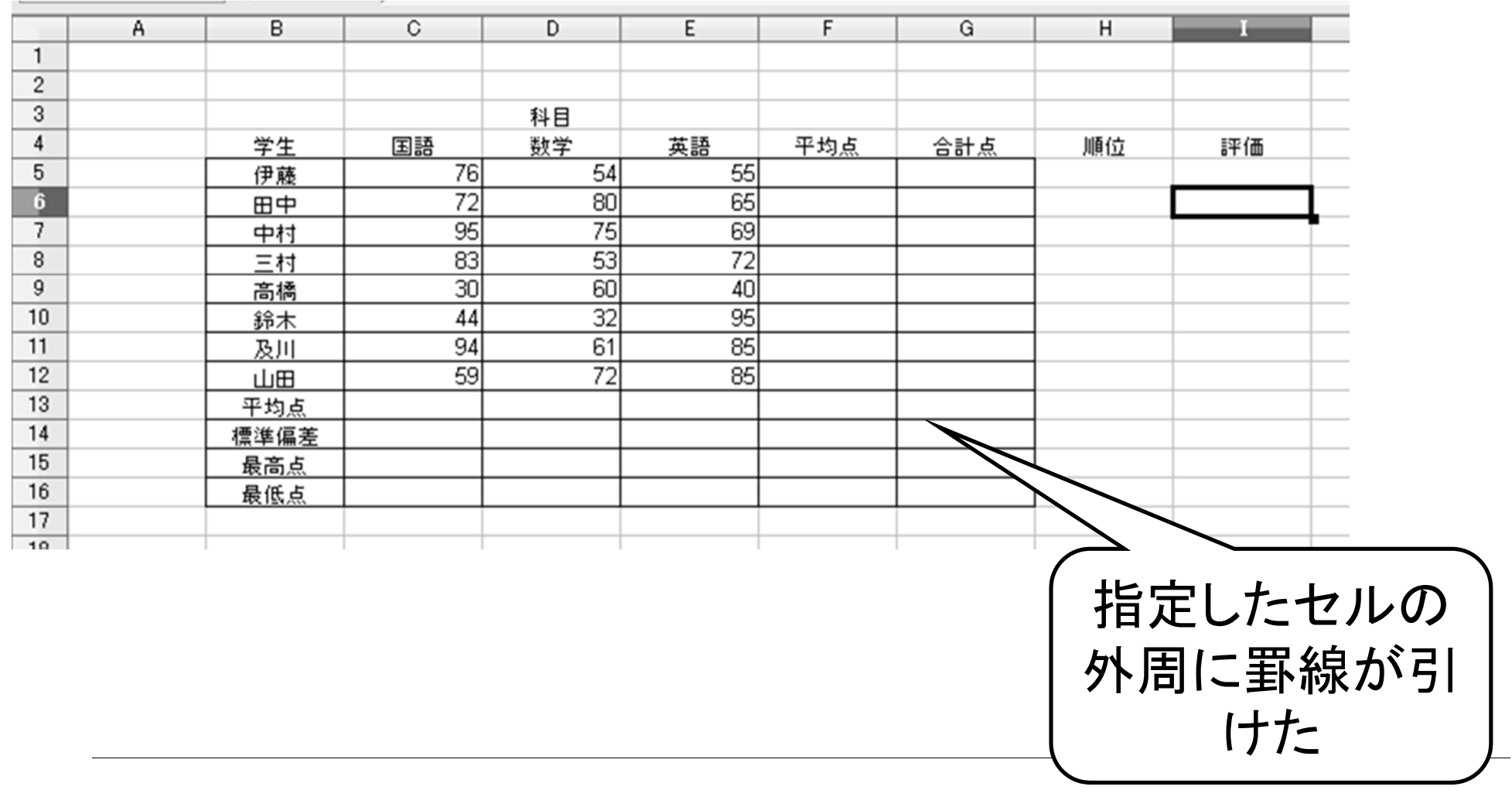

### 罫線を引く(2)連続するセルの周りに罫線を引く

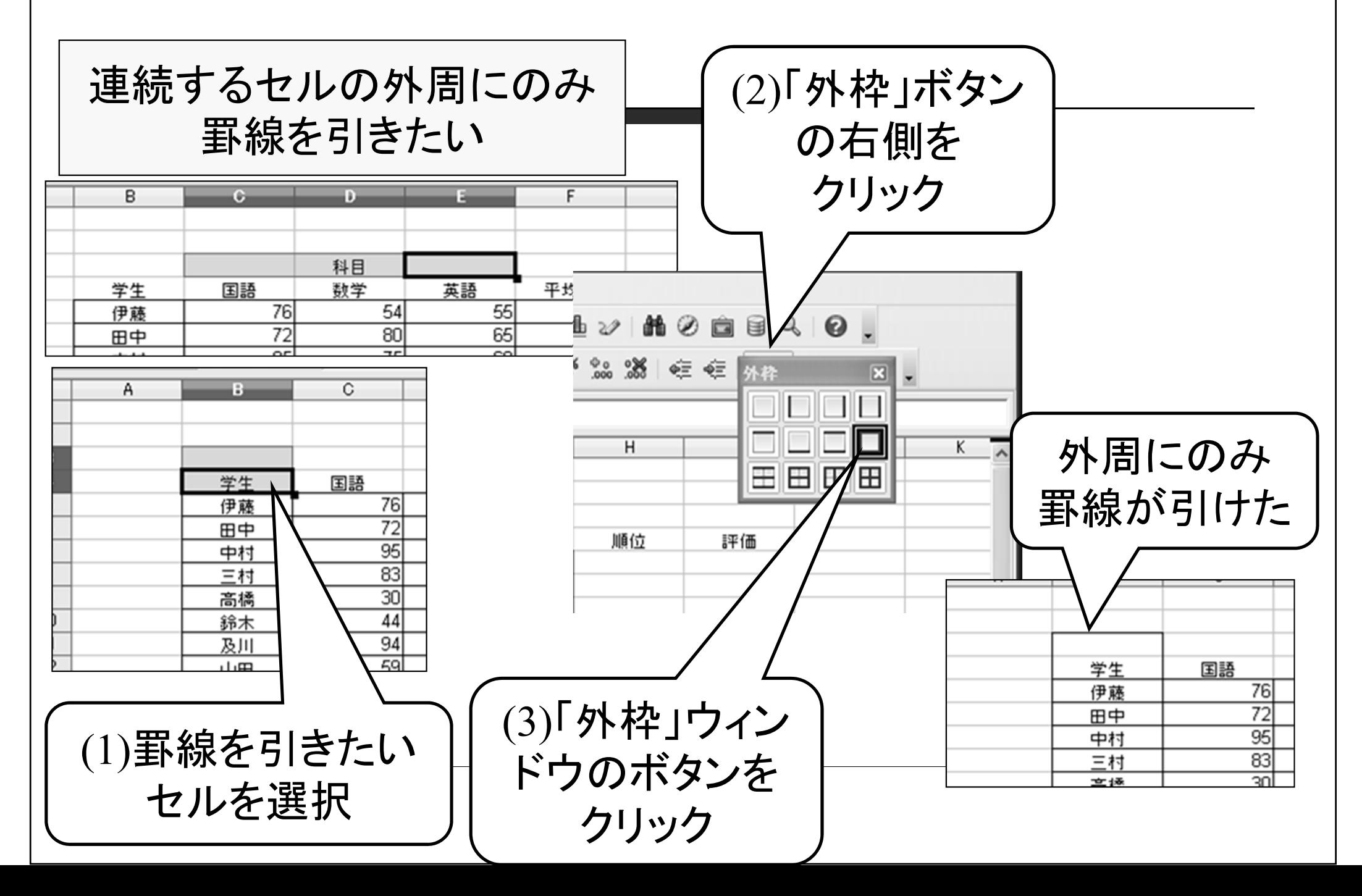

### 罫線を引く(3)特殊な罫線を引く

二重線を引きたい

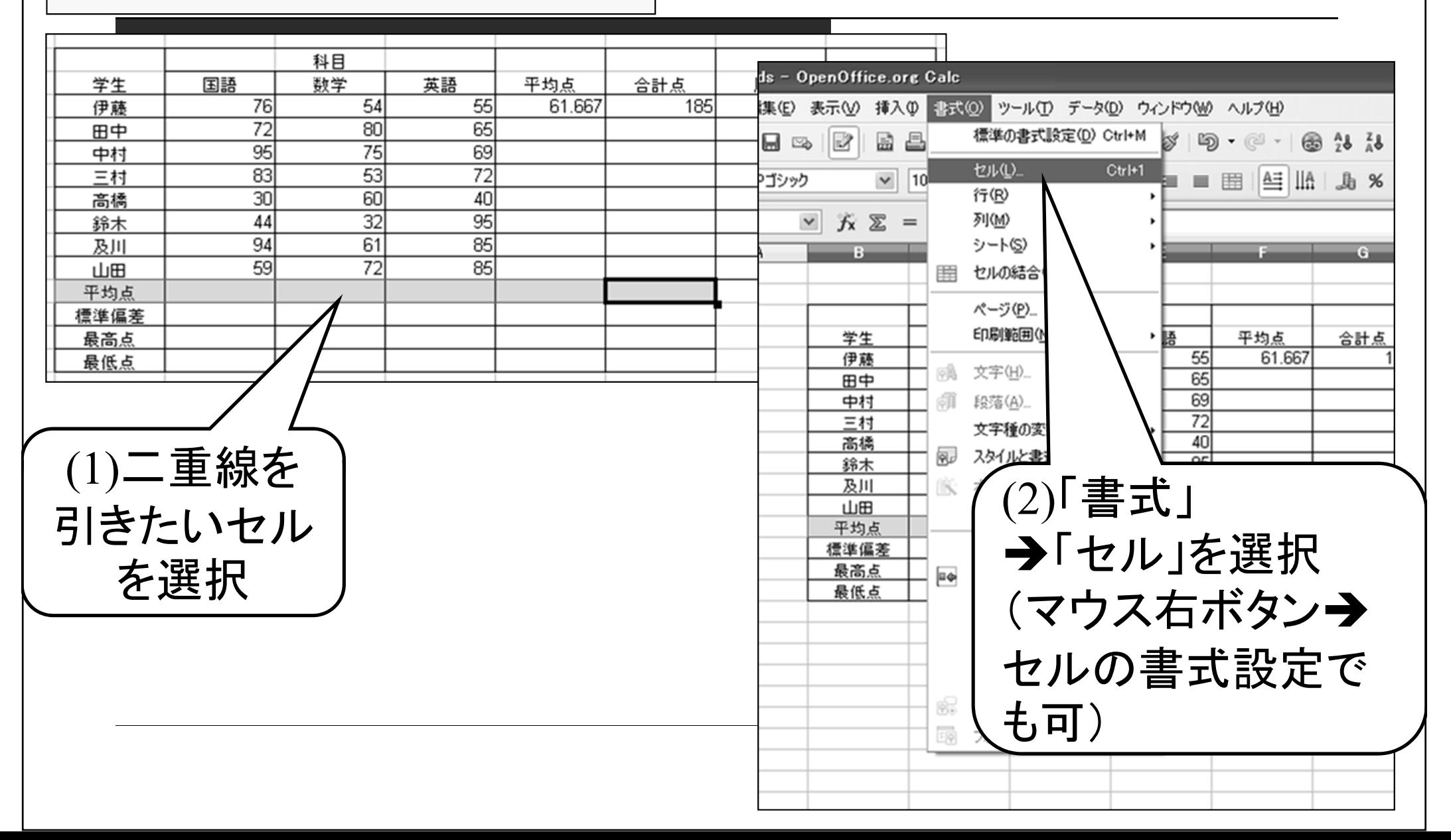

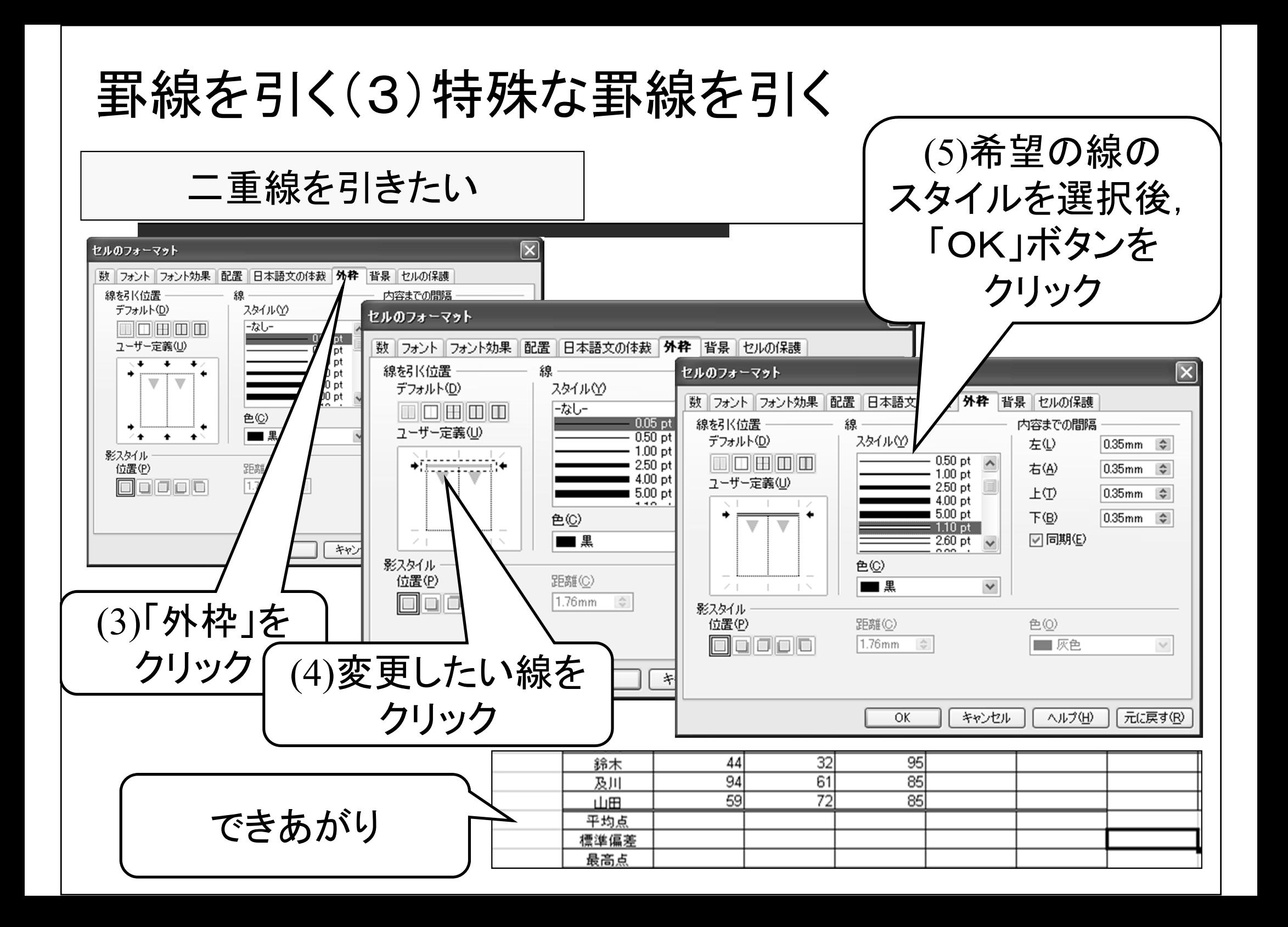

# 合計点を求める(1)

#### 数式(=C5+D5+E5)を記入して合計を計算

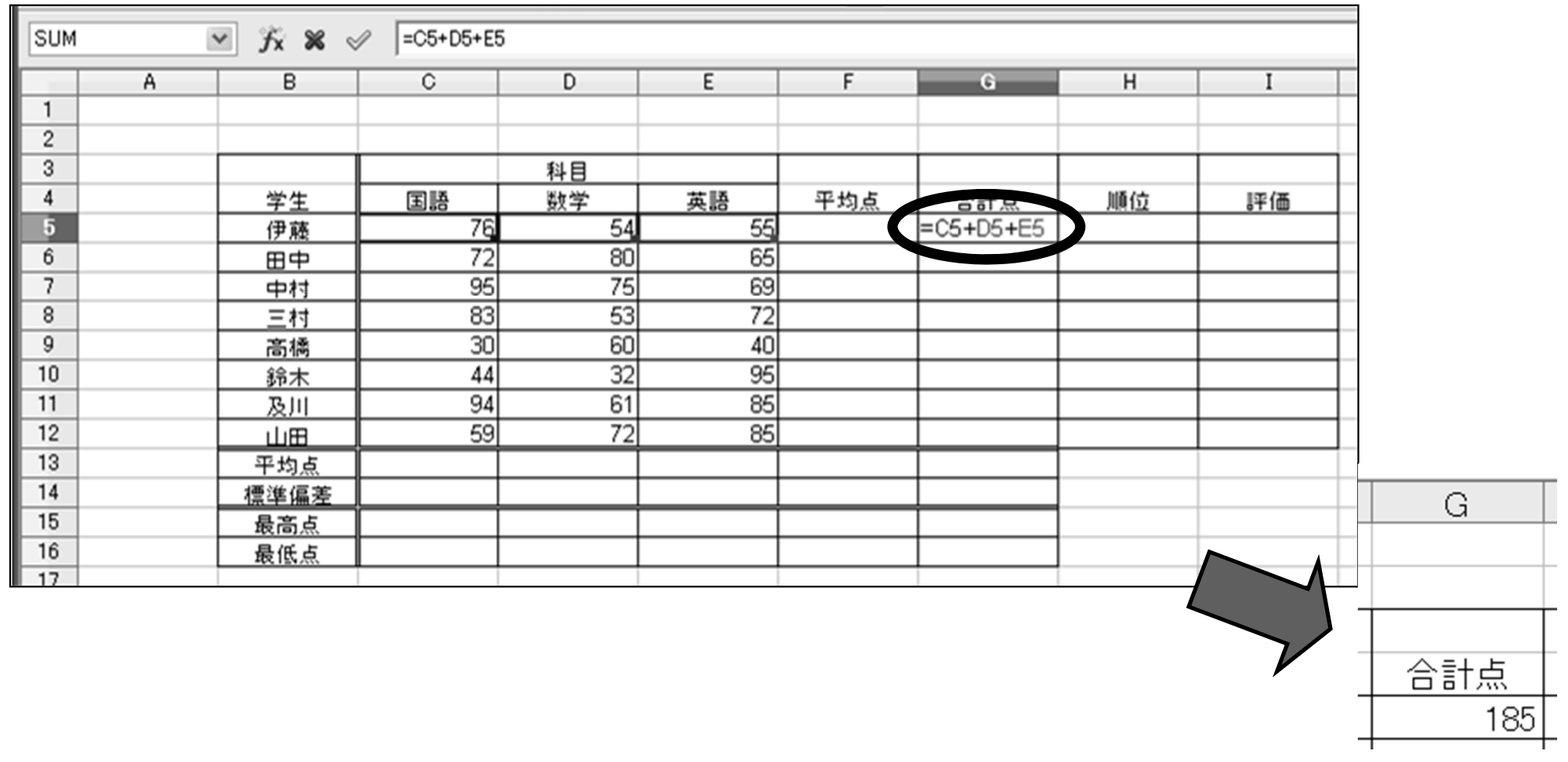

数式中でのセル指定は直接記入またはクリック選択

合計点を求める(2)

関数を用いて計算

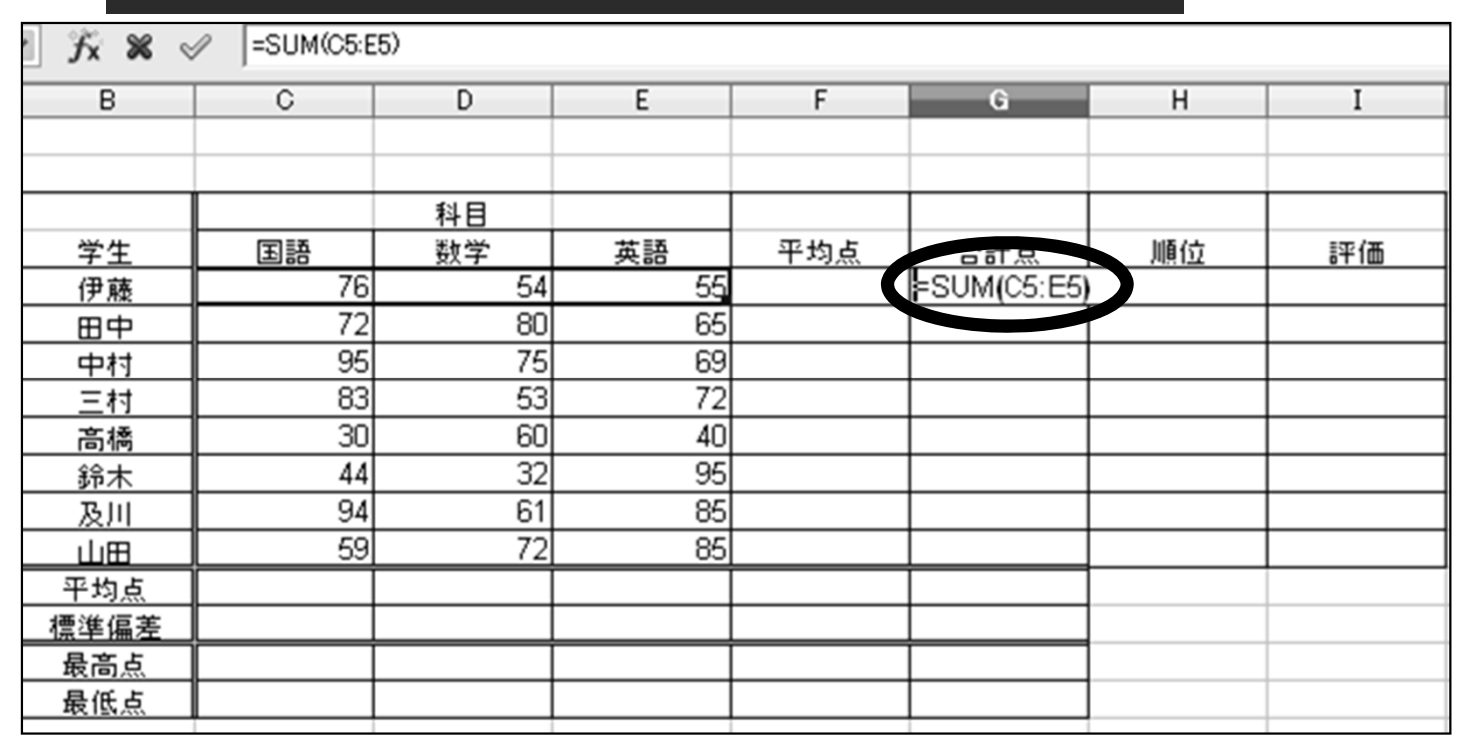

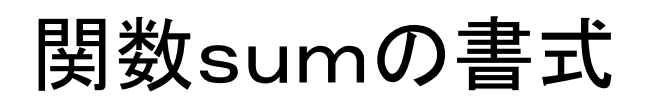

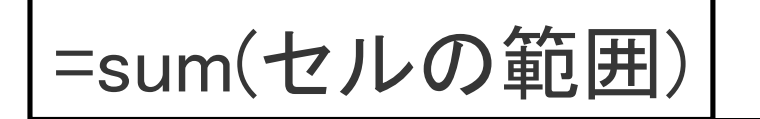

関数sumの書式 セルの範囲の指定の仕方 sum(C5:E5) - 最初と最後のセルを指定 sum(C5;D5;E5) – すべてのセルを指定

平均点を求める(1)

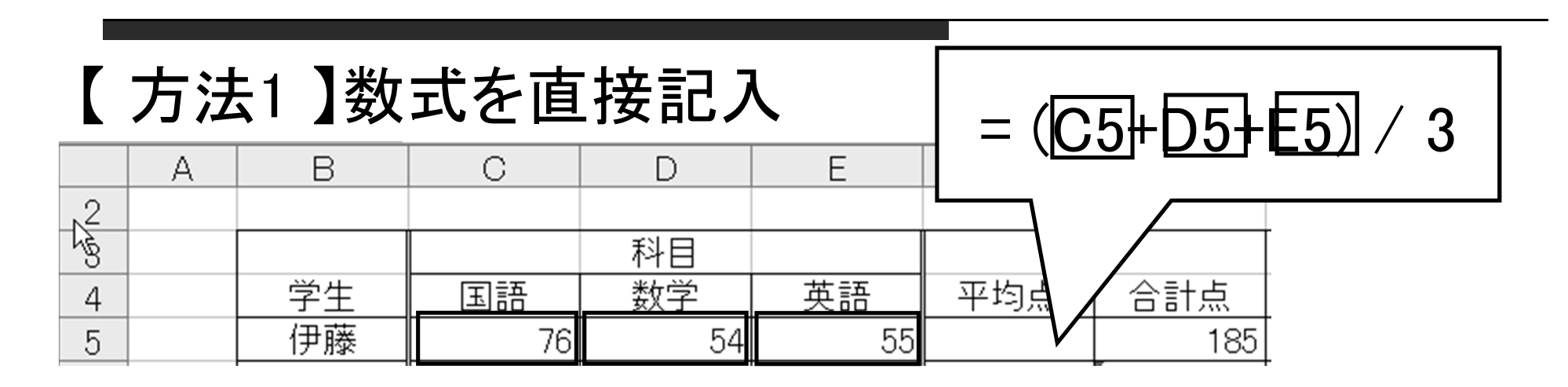

#### 【 方法2 】関数 sum を利用

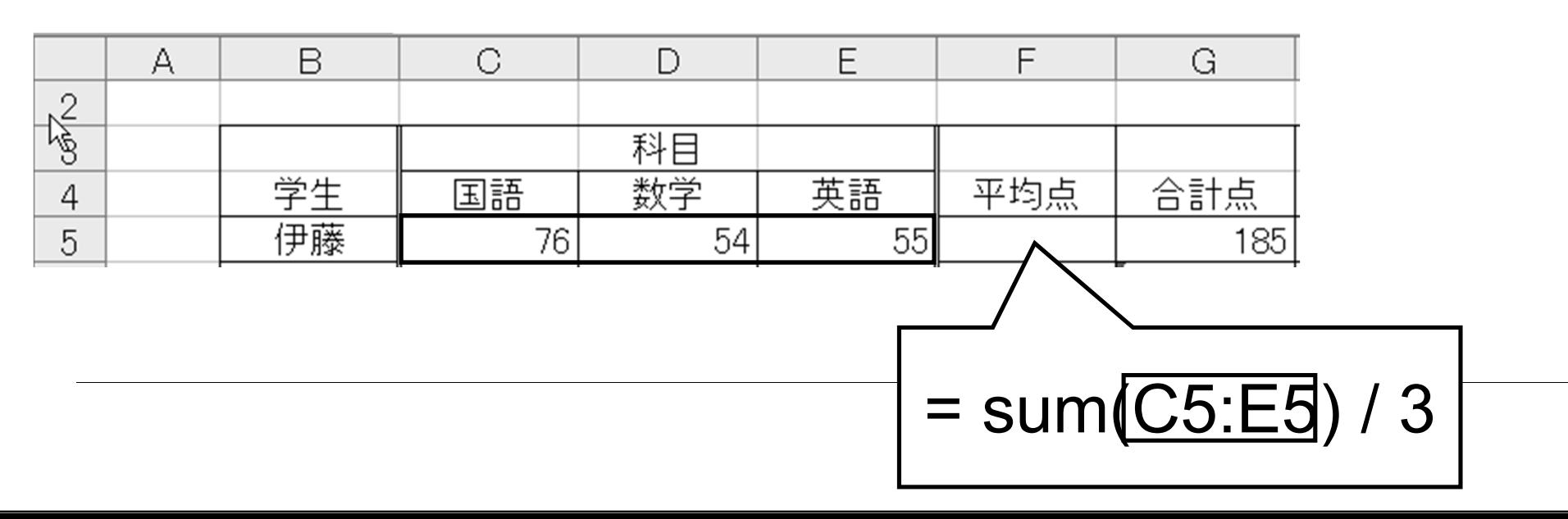

## 平均点を求める(1)

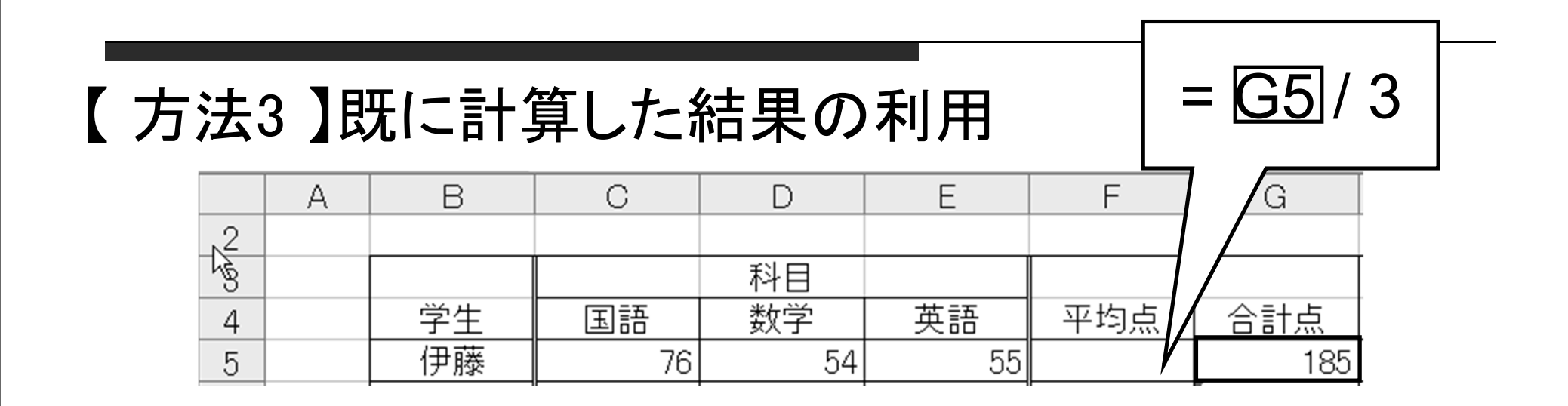

#### 【 方法4 】専用の関数の利用

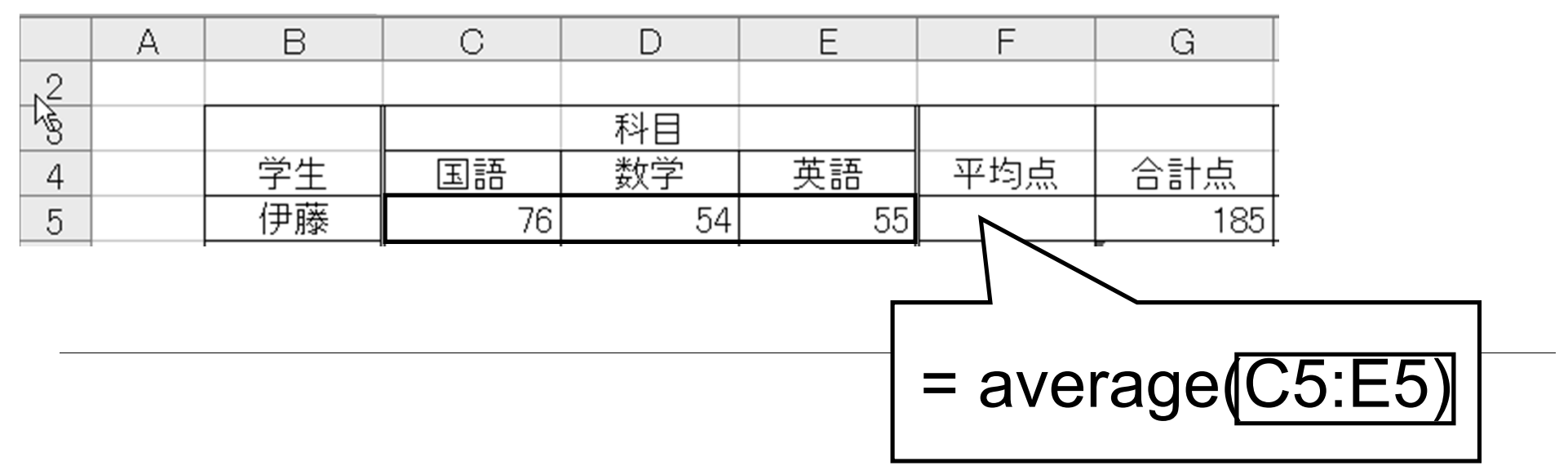

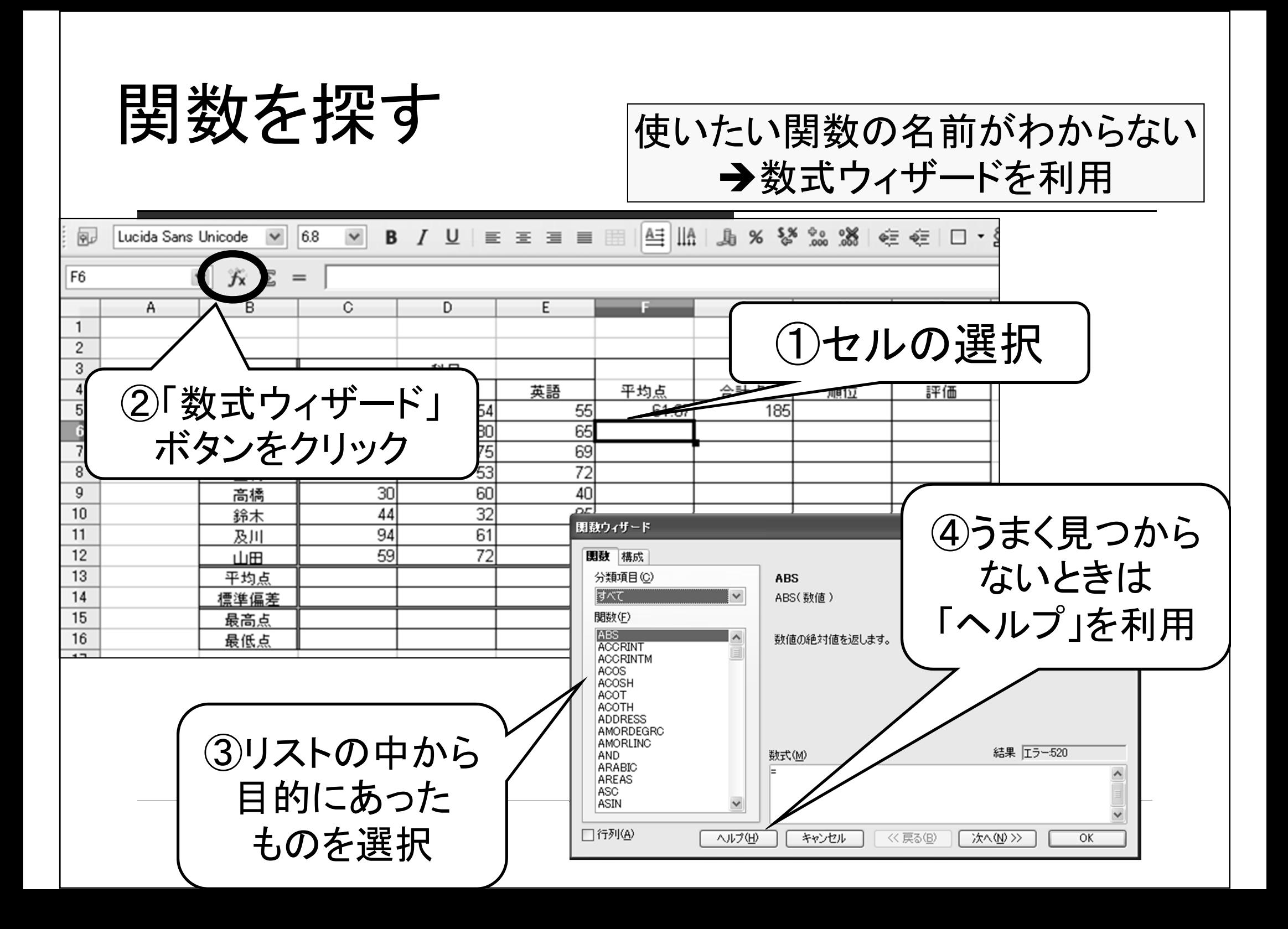

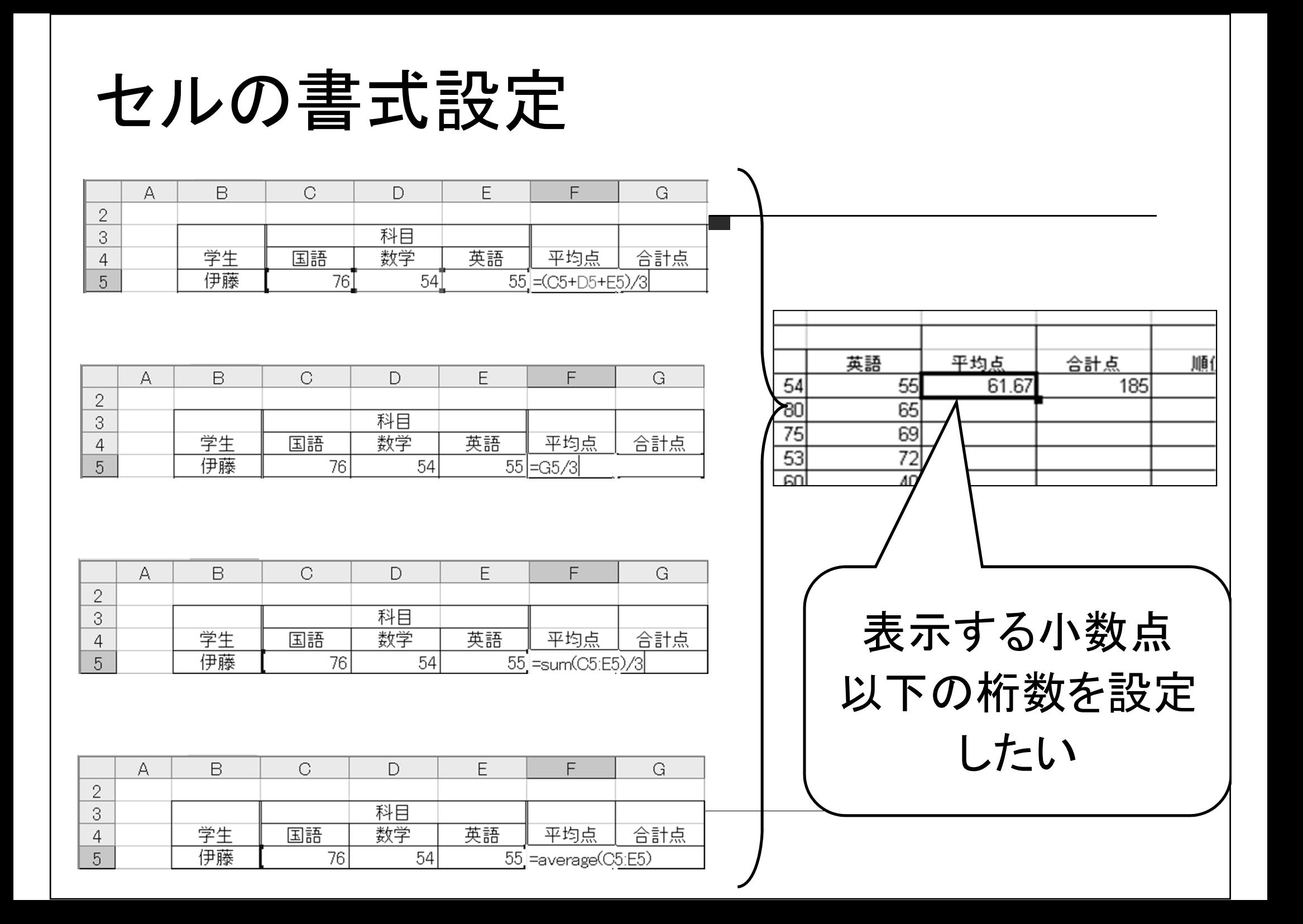

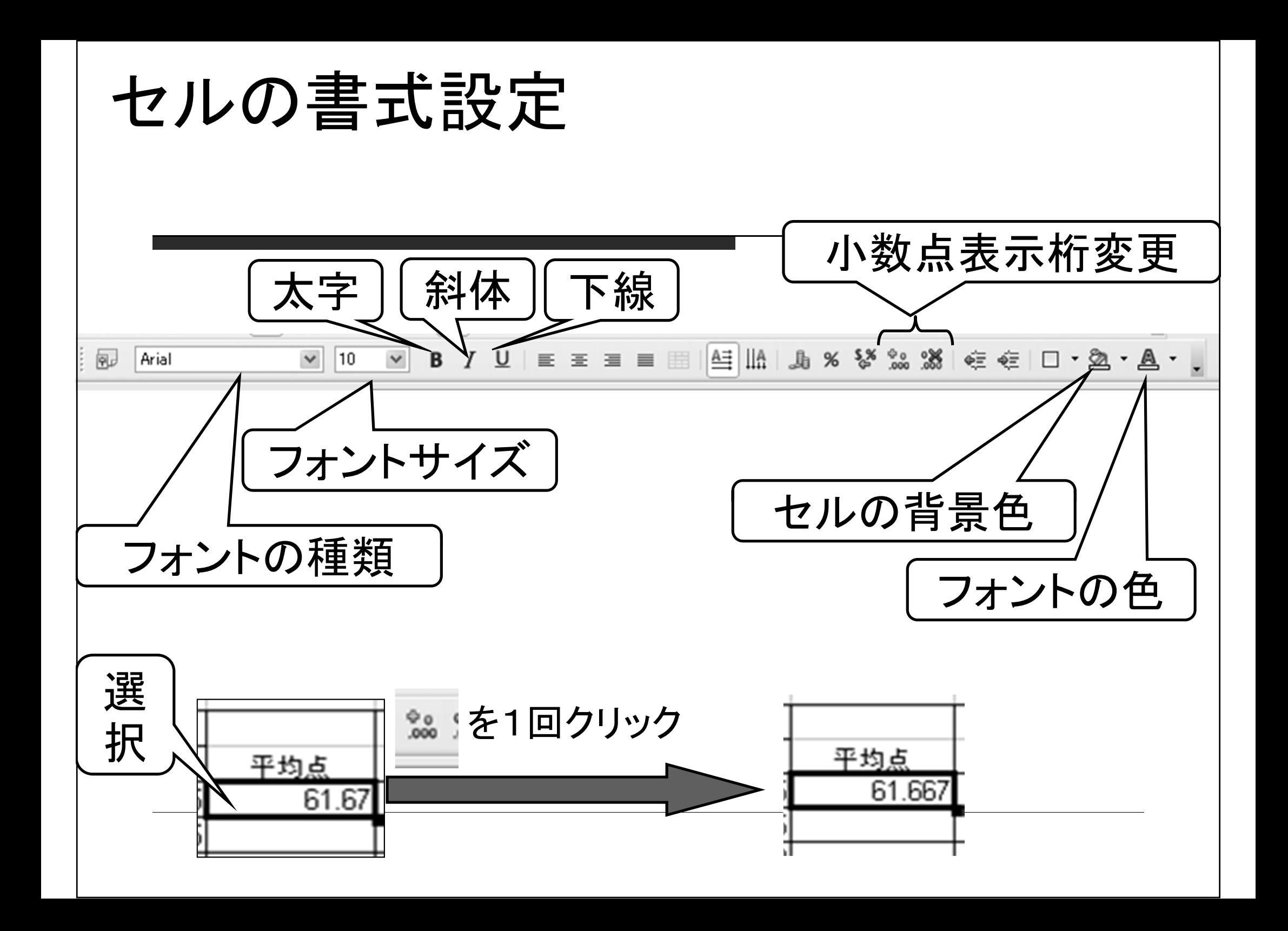

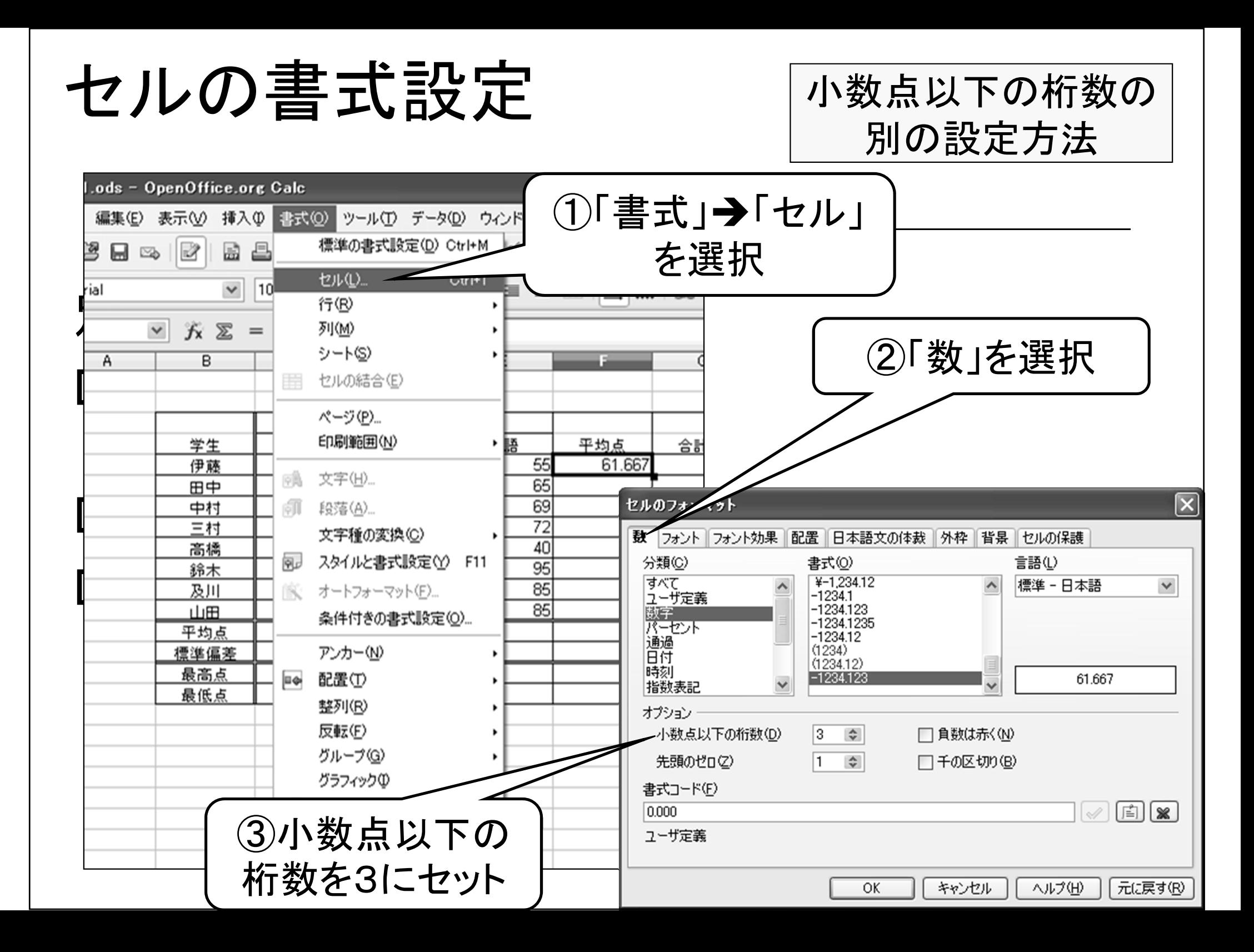

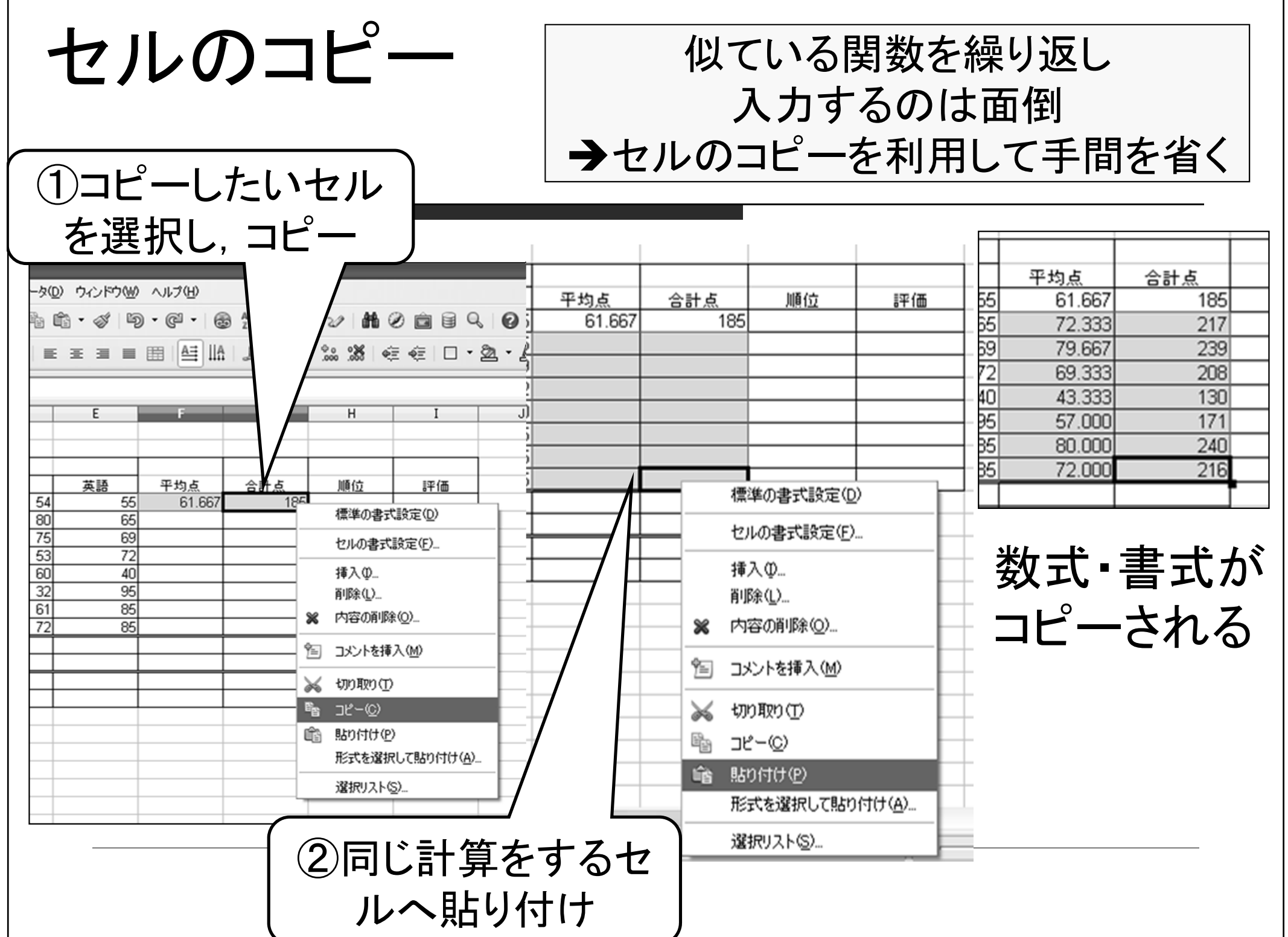

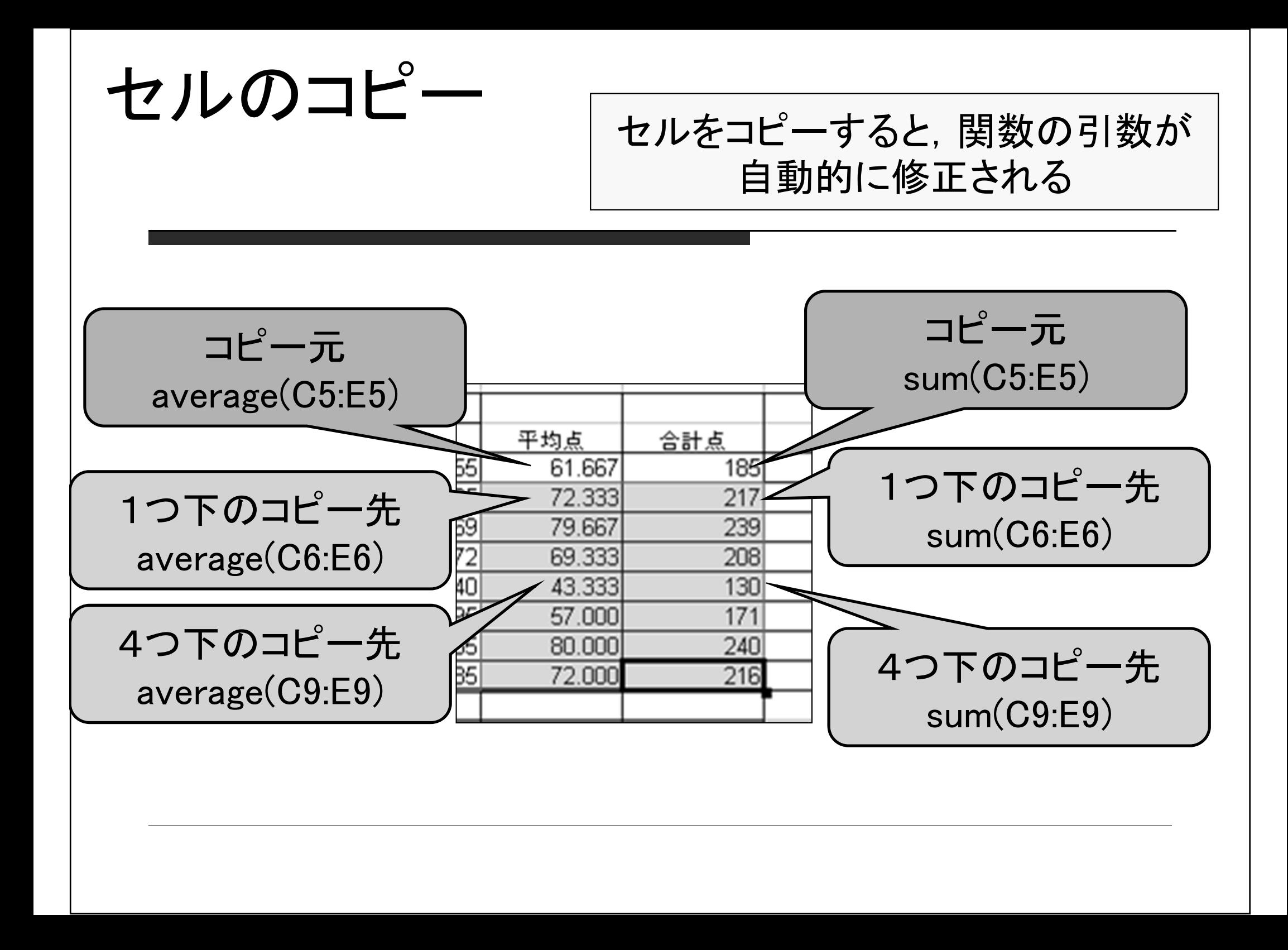

様々な関数

### =MAX(引数):引数の最大値を返す =STDEVP (引数)引数の標準偏差を返す 名前の似た関数が 多数存在します 間違えないように注意!

### =MIN(引数):引数の最小値を返す

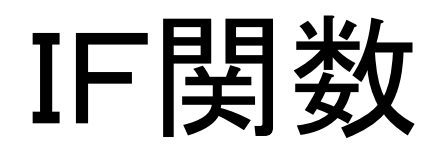

#### =IF (条件式; 値1; 値2) 条件式が真の場合は値1を表示(実行)し, 偽の場合は値2を表示(実行)する ただし, 値1,2 が文字列の場合はダブルクォーテーション(") で括る  $\mathsf{A}$ <sub>B</sub>  $\circ$  $\Box$ =IF(C5>210; "合格"; "不合格")  $\mathbf{1}$ 学生 合計点 評価  $\mathcal{P}$ 不合格 伊藤 185 3 田中 合格 217  $\overline{4}$ =IF(C6>210;"合格";"不合格")

条件式に使う記号(比較演算子)

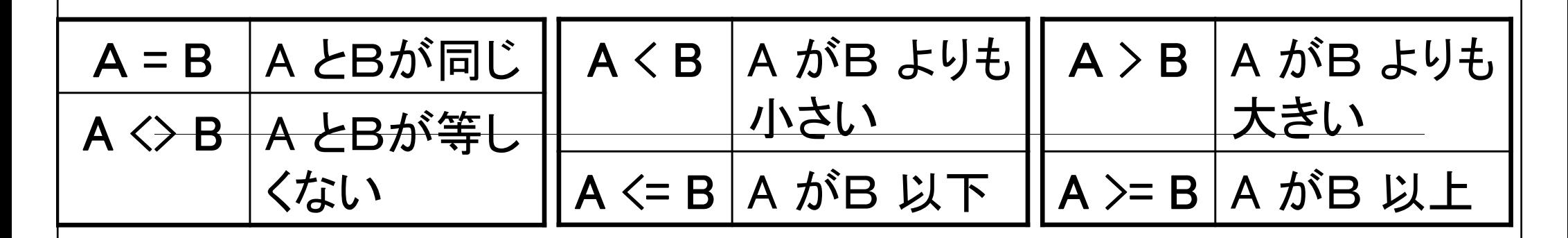

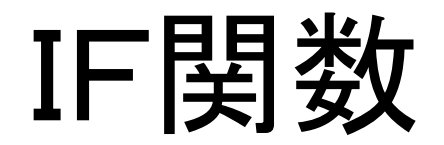

#### IF関数は入れ子にして使うことが可能

例1:

=IF(C5>189; IF(C5>229; "優秀"; "合格"); "不合格")

例2:

=IF(C5>=230; "優秀"; IF(C5>=190; "合格"; "不合格"))

# 今日の課題:次の表を作成せよ

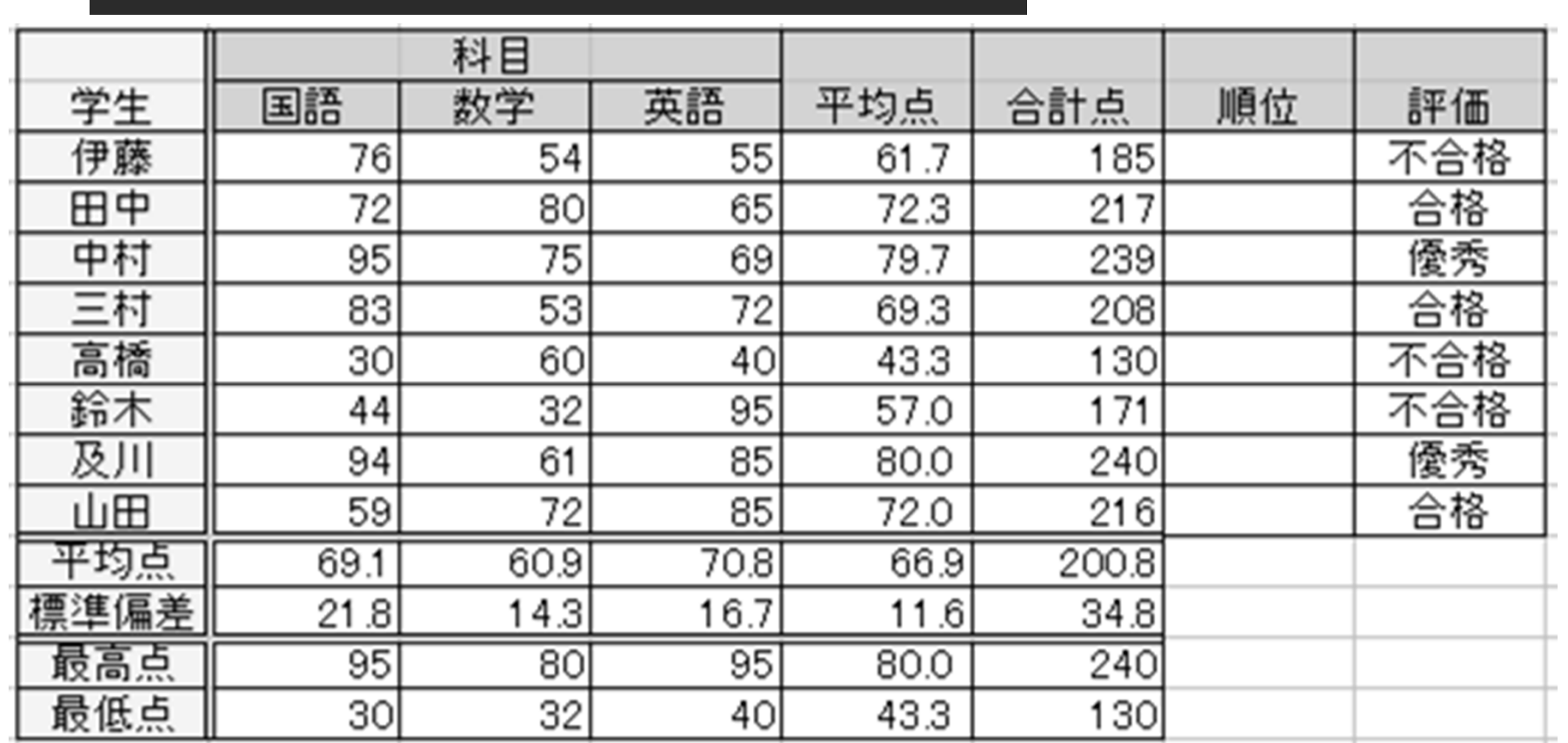

各学生の平均点,合計点,順位を求めよ ただし,平均点は小数点第1位まで 各科目ごとの平均点,標準偏差,最高点,最低点を求めよ すべて関数を使うこと(直接数値を入力するのは不可)

# 今日の課題:次の表を作成せよ

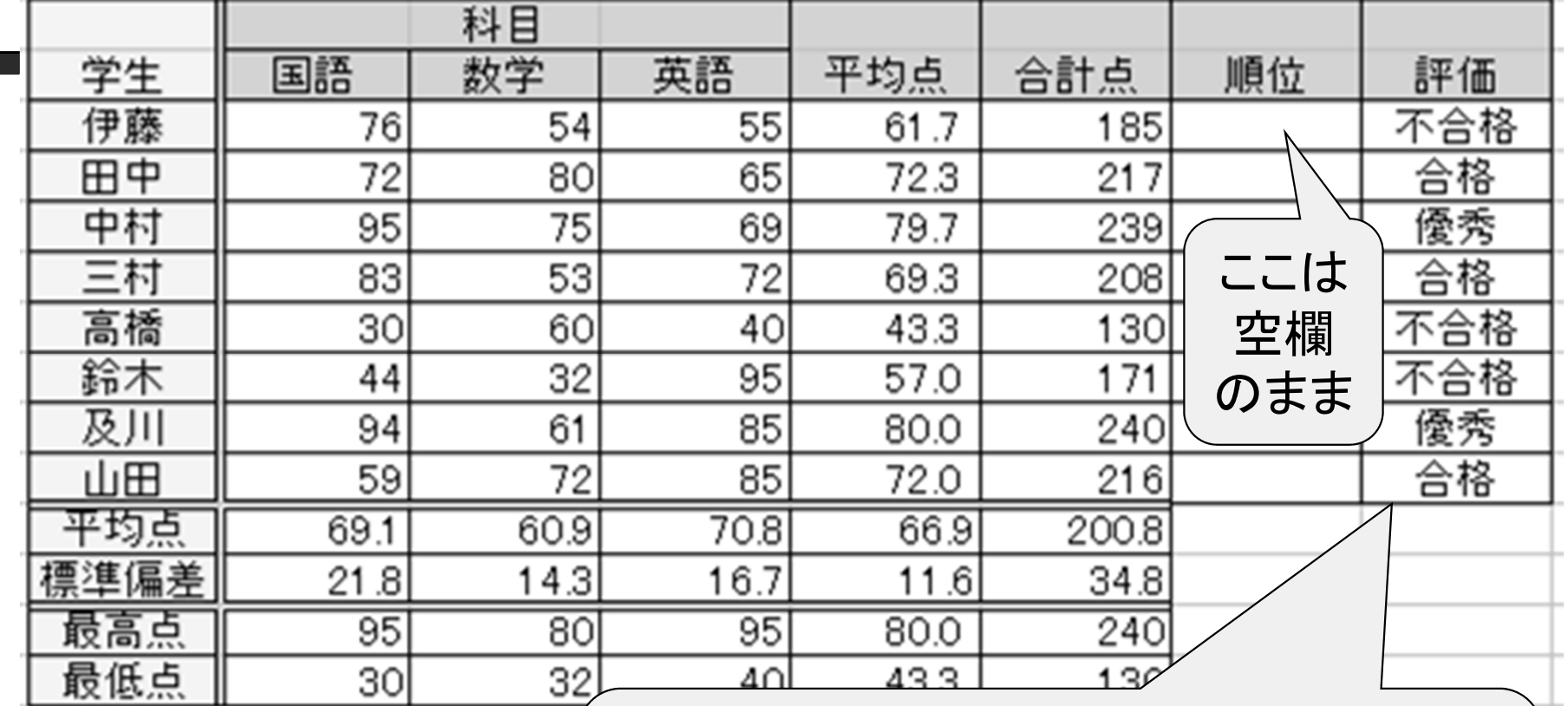

「優秀(230点以上 ) 」 「合格(190点以上229点以下 ) 」 「不合格(189点以下 )」の判定

すべて関数を使うこと(直接数値を入力するのは不可)

### レポートのチェック方法

(1)表の中の数値・データはサンプルと一致しているか?

(2)罫線やセルの色はサンプルと一致しているか?

(3)データを下記の用に修正したときに、他のデータも、(自 動的に)正しく修正されるか?

■ 伊藤の国語を80, 田中の数学を53, 中村の英語を60 ■ 三村の英語を93, 高橋の数学を91, 鈴木の国語を25 (次ページ参照)

•今日作成した表計算ファイルは来週も使います •レポートの提出は来週の課題が終わった後 に 行なってもらいます

#### 四角で囲んだ6カ所のデータを修正したとき, 表が以下の通りになるか,確認してください.

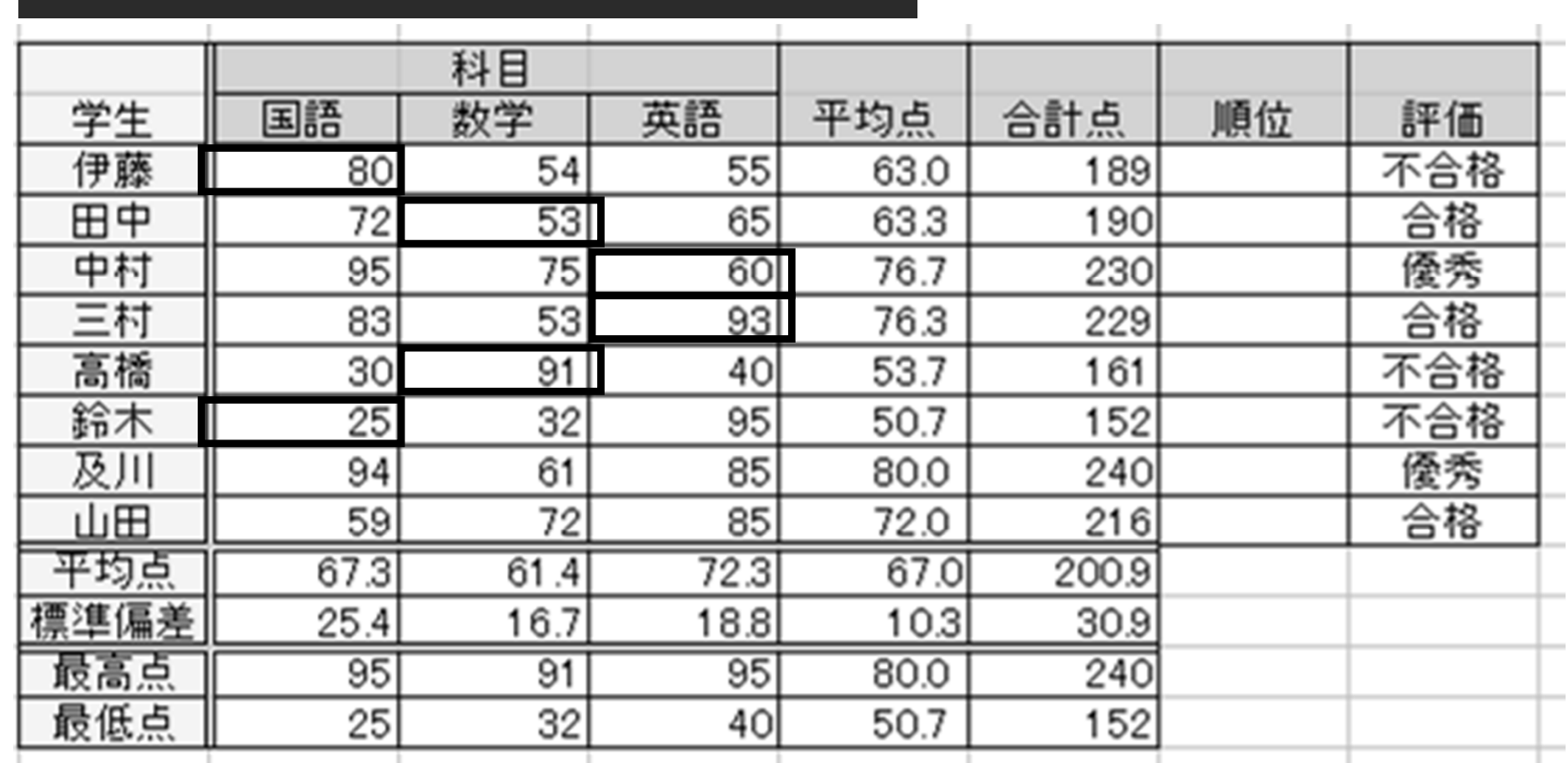

表のデータが自動的に上のように変化しない →関数を使っていない,もしくは使い方が間違っています

### 提出したレポートの確認方法

 ISTUで提出したレポートを大学のPCで確認すると 白紙のページが出てくることがあります

口 回避方法

- ファイル名を半角英数字にする
- 長いファイル名を避ける
- 一度「ファイルを保存」してから, 中身を確認
- □ ファイルの拡張子は消さないで残しておく